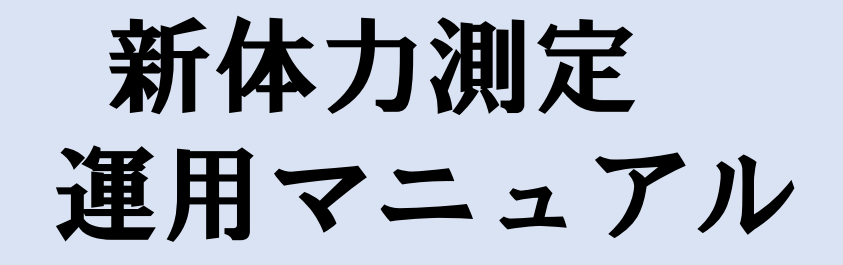

# 学校用

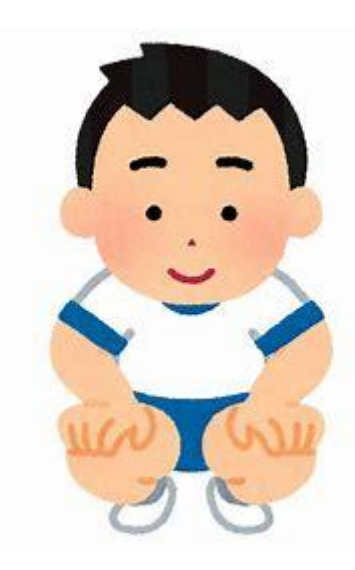

**山梨県統合型校務支援システム**

Ver1.0.1

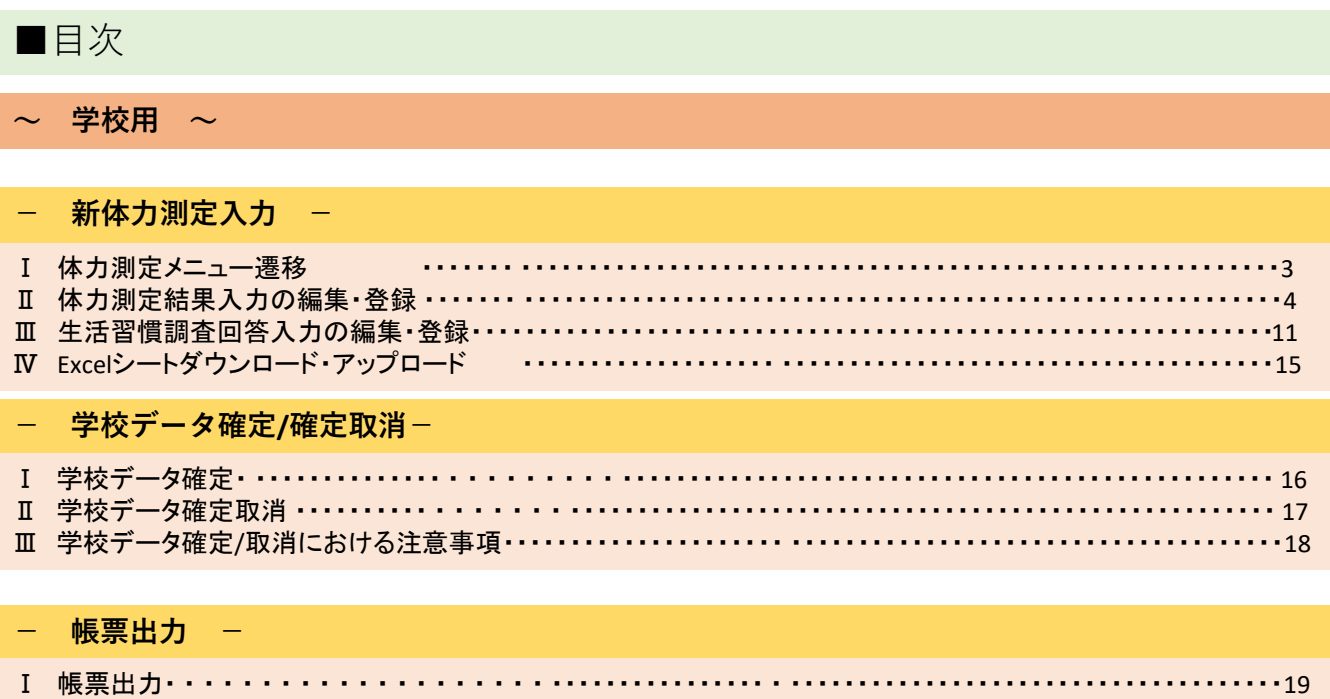

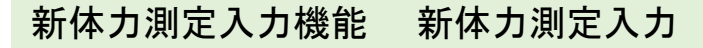

■新体力測定システム メニュー遷移

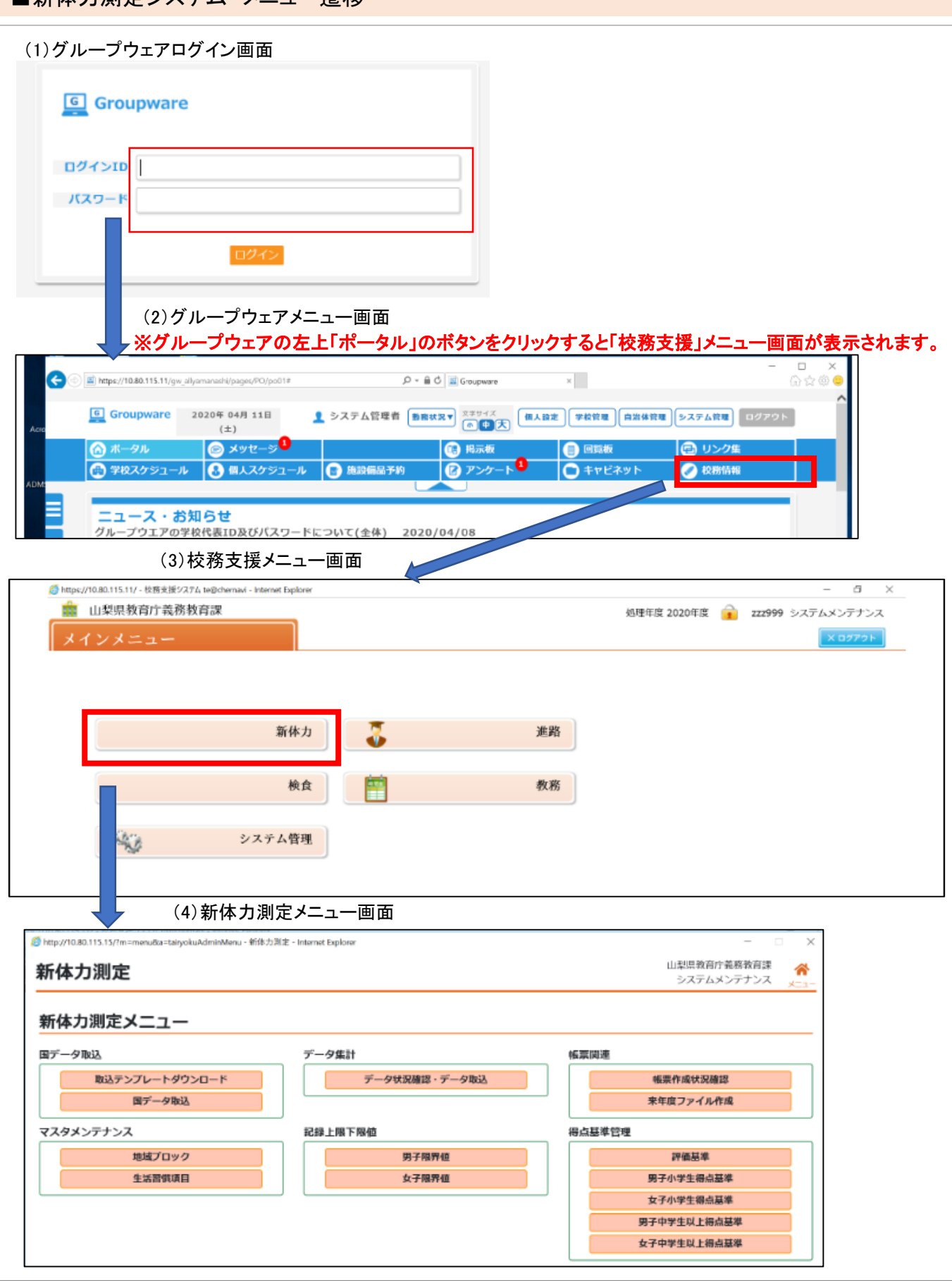

# ■体力測定結果入力の編集・登録

#### ※体力測定結果入力・生活習慣調査入力とも3種類の入力方法が選択できます。 一人一人の個別入力、クラス単位での一覧入力、Excelシートを出力してのExcel入力です。 ※クラスデータ確定、学校データ確定が行われている場合は編集、登録不可 <編集> (1)メニュー画面 备 新体力測定 新体力測定メニュー 新体力測定入力 生活習慣入力 Excel取込 新体力測定個別入力 生活習慣個別入力 Excelダウンロード 新体力測定一括入力 生活習慣一括入力 Excelアップロード データ確定 帳票出力 学校データ確定/確定取消 帳票出力 ①新体力測定個別入力ボタンをクリックする。 (2)体力測定結果入力画面(入力対象) 体力測定結果入力 ①学年と組を選択し、実施ボタンをクリック 非表示 入力対象 する。

 $\checkmark$ 

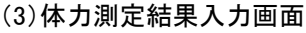

1V 年 2V 組

校 種:

小学校 学校名: user1学校\*2019  $\checkmark$ 

実施

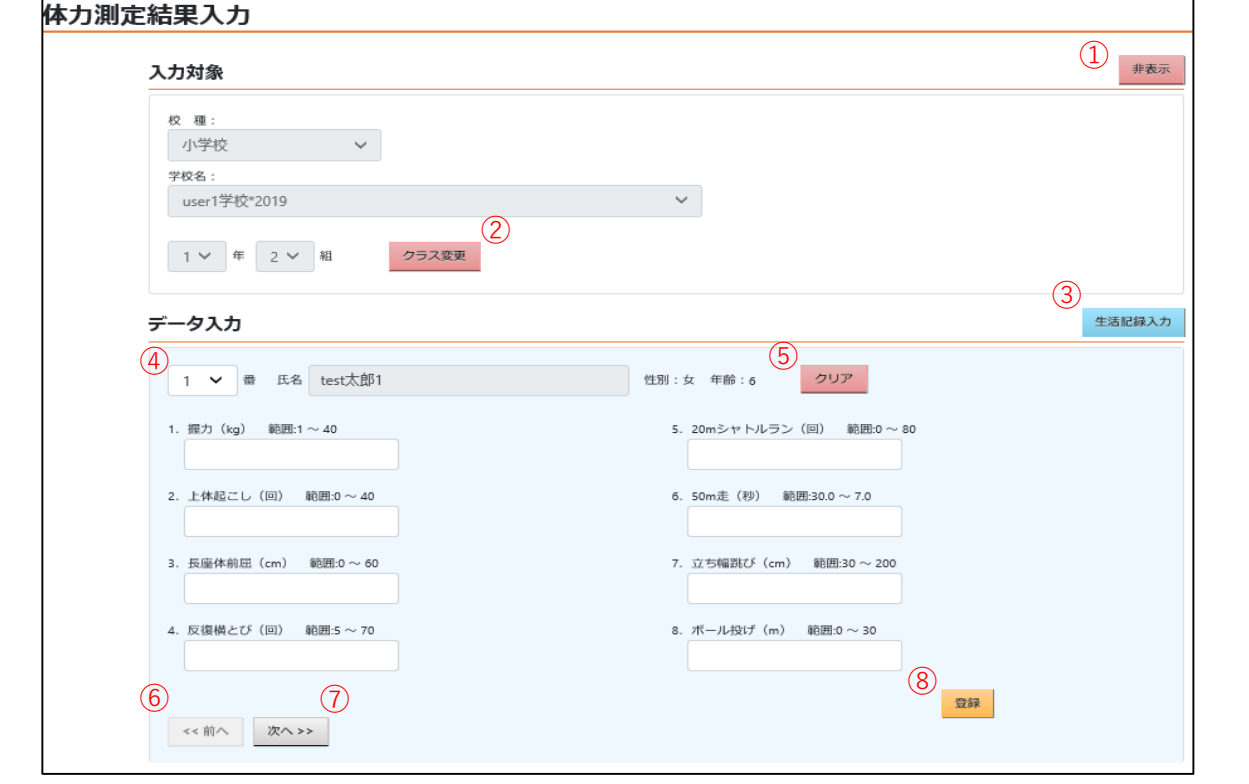

## ■体力測定結果入力の編集・登録

#### <編集>

①非表示ボタンをクリックすると、入力対象項目が非表示にされ,非表示ボタンが表示ボタンに変更される。 表示ボタンをクリックすると、入力対象項目が表示され、表示ボタンが非表示ボタンに変更される。

②クラス変更ボタンをクリックすると、現在のクラスの変更をすることができる。

③生活記録入力ボタンをクリックすると、生活習慣調査回答入力画面に遷移する。

④指定したクラス内の生徒を変更することができる。

⑤クリアボタンをクリックすると、表示されている生徒記録情報のなかで登録されていない記録情報がクリアされる。

⑥前へボタンをクリックすると、番号が一つ前の生徒情報を表示することができる。

⑦次へボタンをクリックすると、次の番号の生徒情報を表示することができる。

⑧登録ボタンをクリックすると、表示されている生徒の記録情報を登録することができる。

## <更新>

#### (1)体力測定結果入力画面

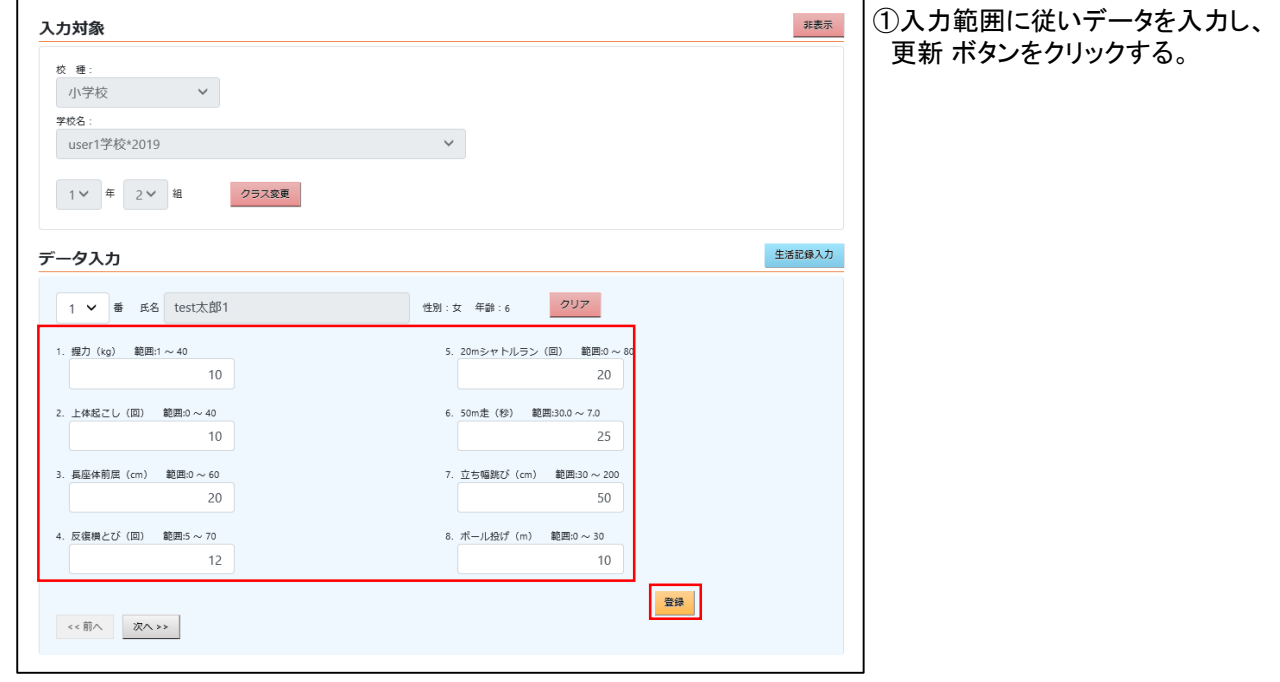

## ■体力測定結果一括入力の編集・登録

※クラスデータ確定、学校データ確定が行われている場合は編集、登録不可

# <編集>

## (1)メニュー画面

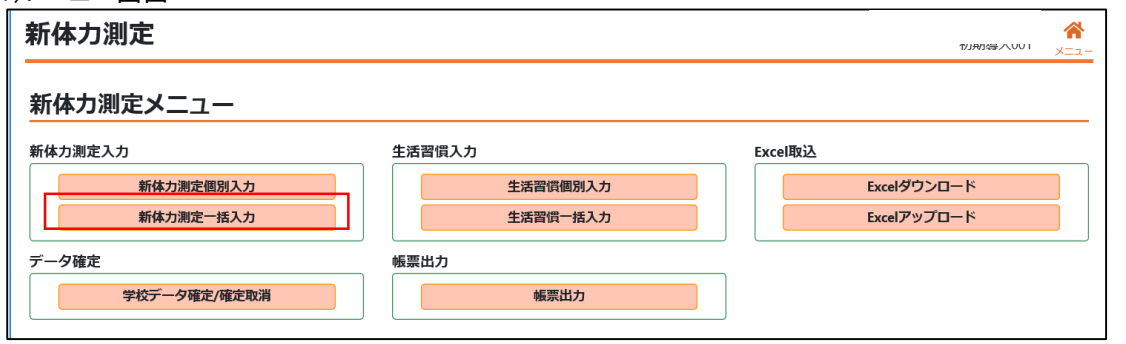

①新体力測定一括入力ボタンをクリックする。

## (2)体力測定結果一括入力画面(入力対象)

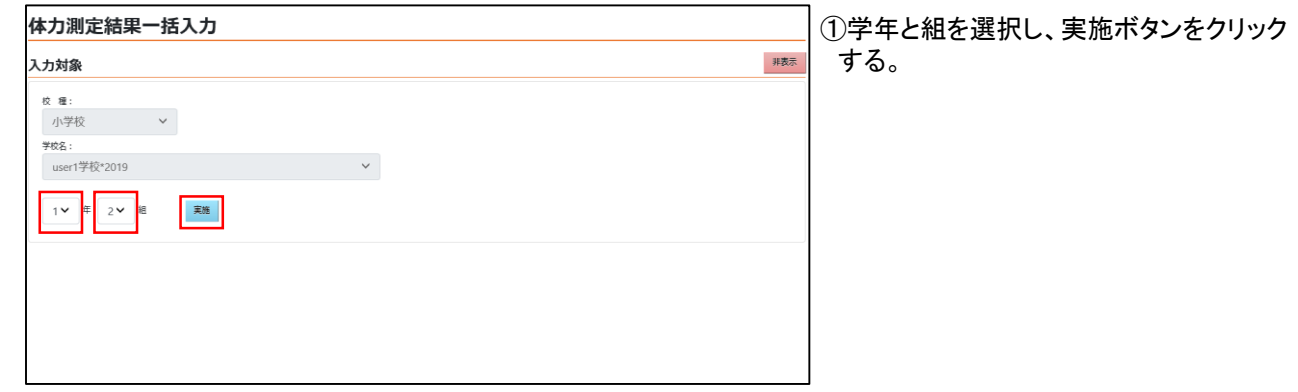

#### (3)体力測定結果一括入力画面

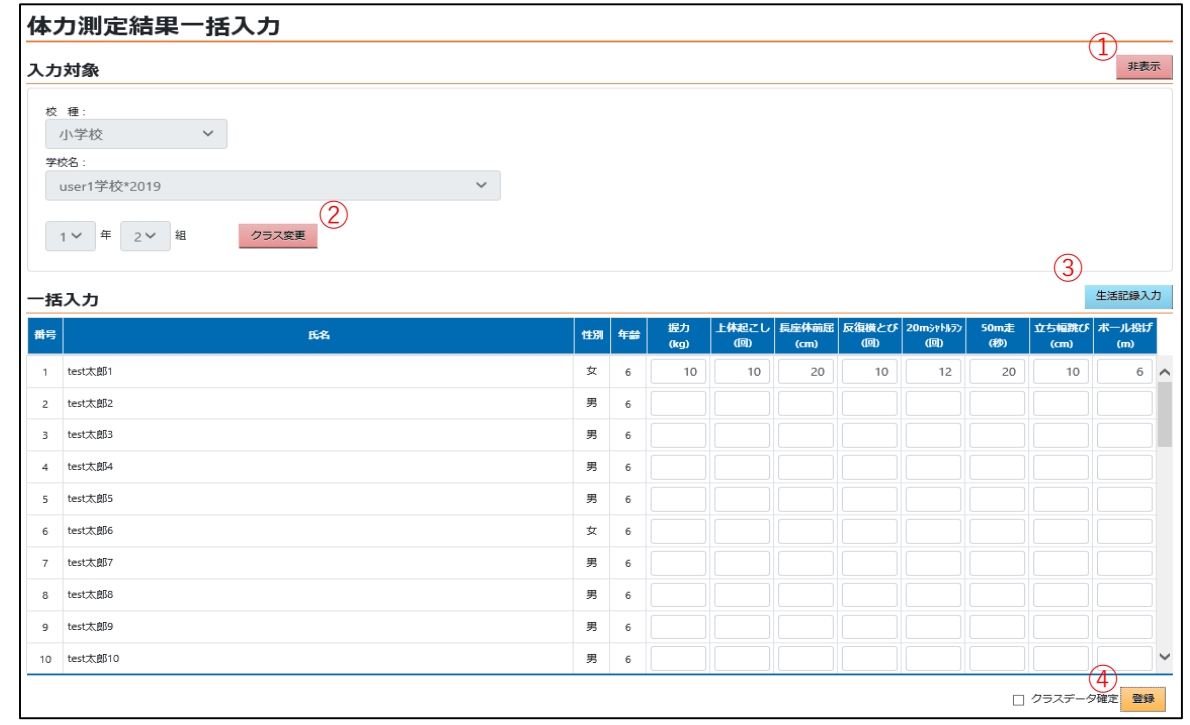

■体力測定結果一括入力の編集・登録

## <編集>

①非表示ボタンをクリックすると、入力対象項目が非表示にされ,非表示ボタンが表示ボタンに変更される。 表示ボタンをクリックすると、入力対象項目が表示され、表示ボタンが非表示ボタンに変更される。

②クラス変更ボタンをクリックすると、現在のクラスの変更をすることができる。

③生活記録入力ボタンをクリックすると、生活習慣調査回答入力画面に遷移する。

④登録ボタンをクリックすると、表示されているクラスの生徒記録情報を登録することができる。 ※クラスデータ確定にチェックをつけて登録ボタンをクリックした場合、 クラスを確定した状態で登録をすることができる。

## <登録>

(1)体力測定結果一括入力画面

#### (a)未確定データで登録する場合

(b)クラスデータ確定で登録する場合

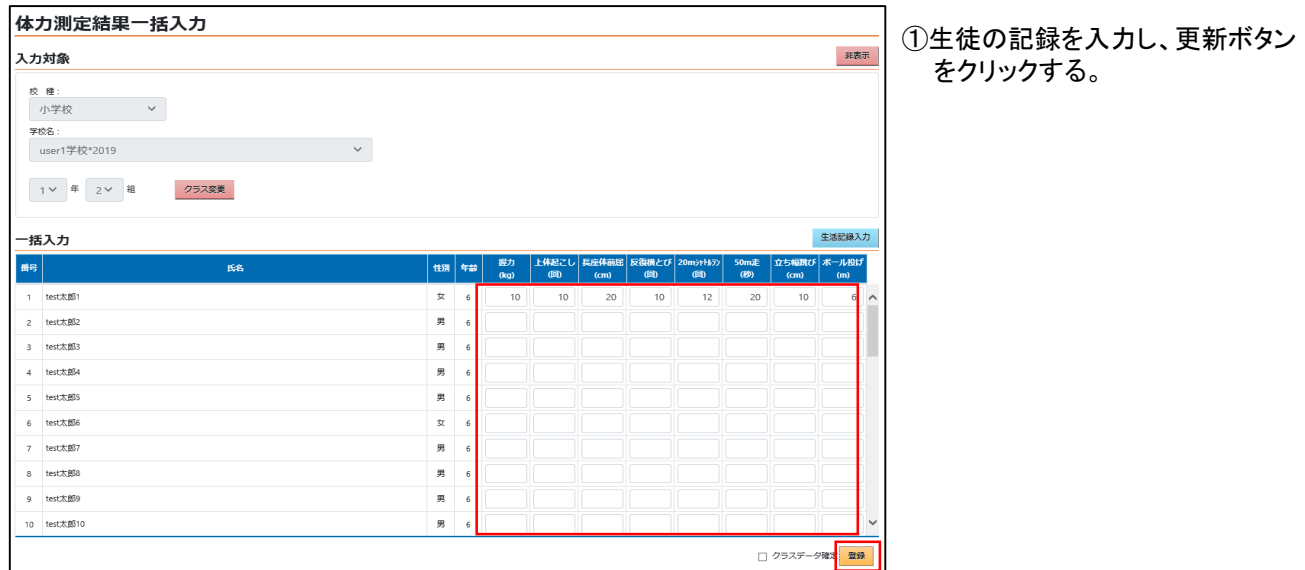

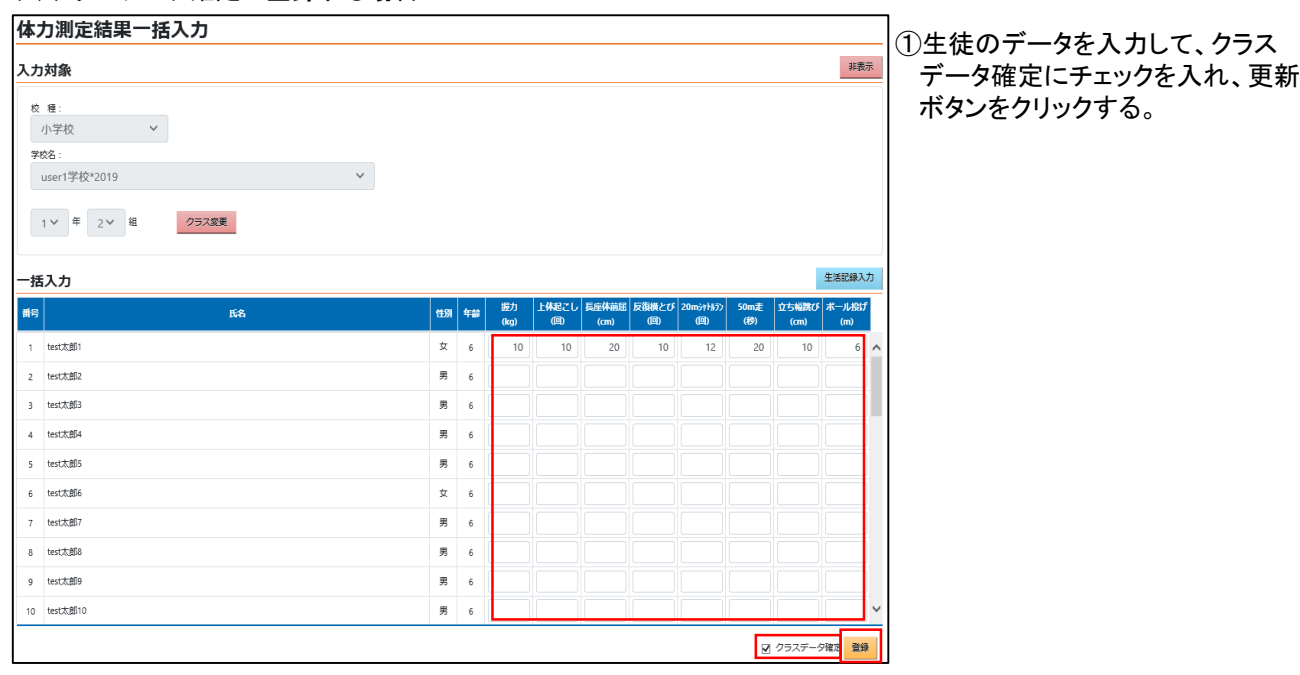

■体力測定結果一括入力の編集・登録

## <登録>

(c)確定済みのクラスデータを解除する場合 体力测定結里一括入力

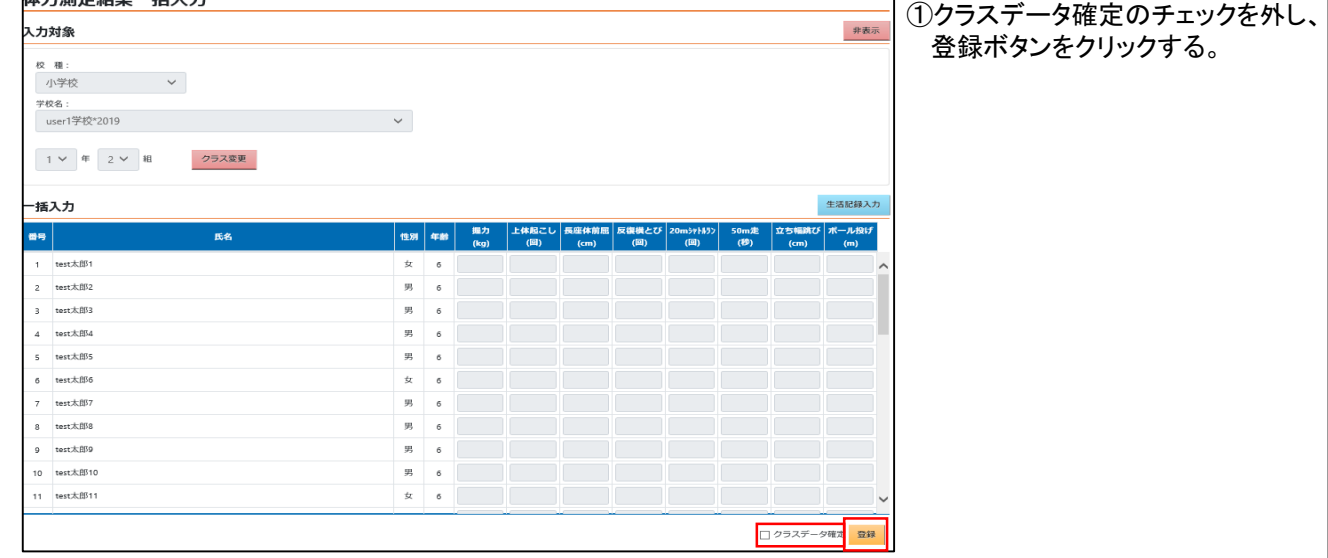

٦

(d)新体力測定結果Excel入力ダウンロード

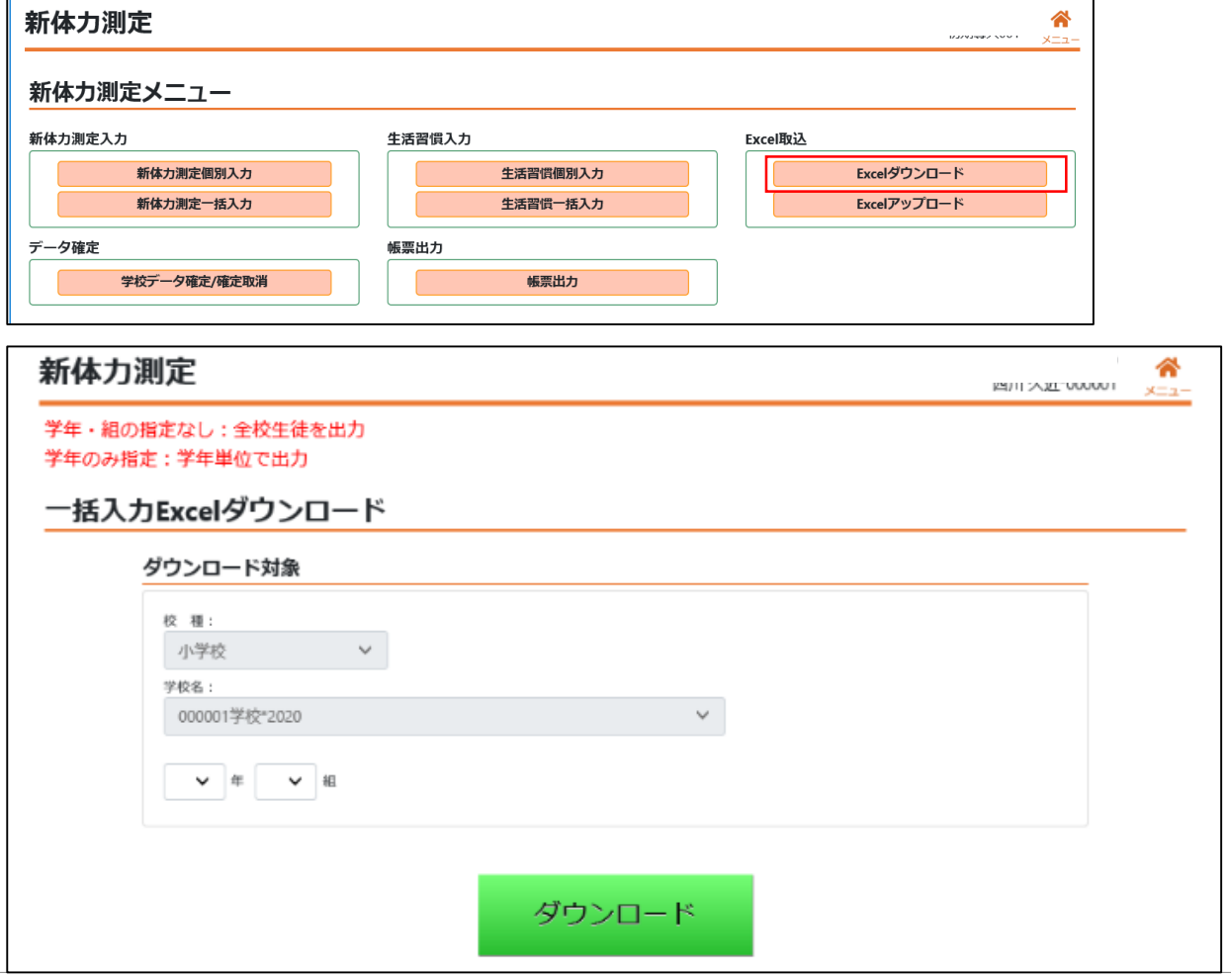

## ■体力測定結果一括入力の編集・登録

## <登録>

(e)新体力測定結果Excel入力

※一覧入力と同様な名簿付Excelシートを出力できます。 ②学校名等は自動出力されます。 ③学年・組・№・名前・性別は、システムから自動出力されます。

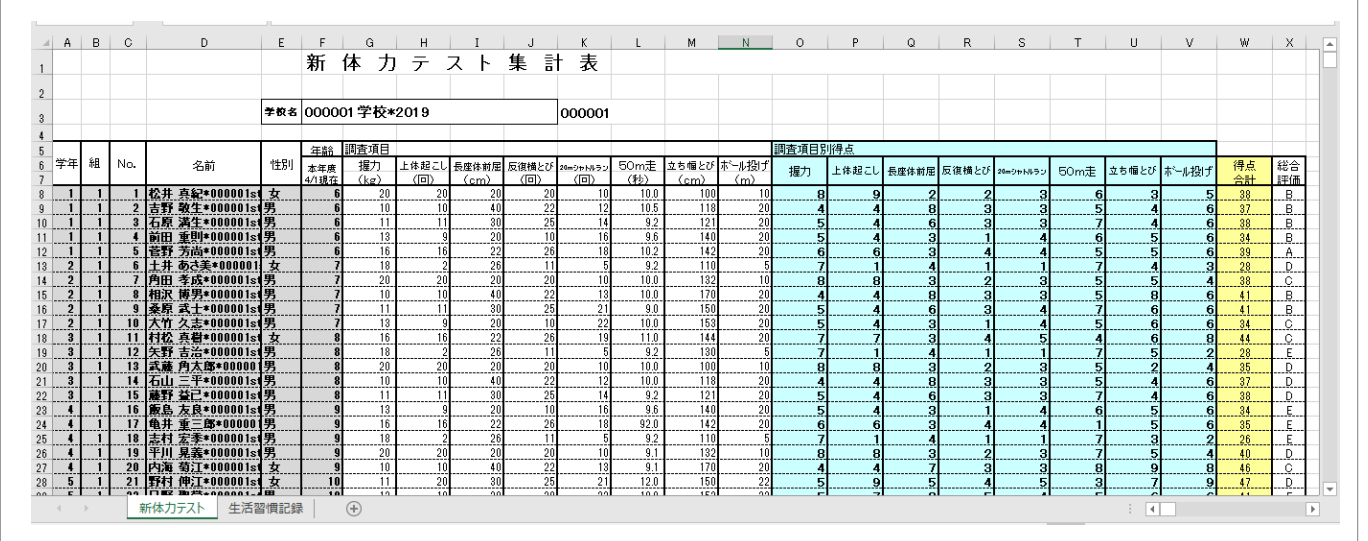

※入力が終了した体力測定結果をシステムに取り込みます

(f)新体力測定結果Excel入力アップロード

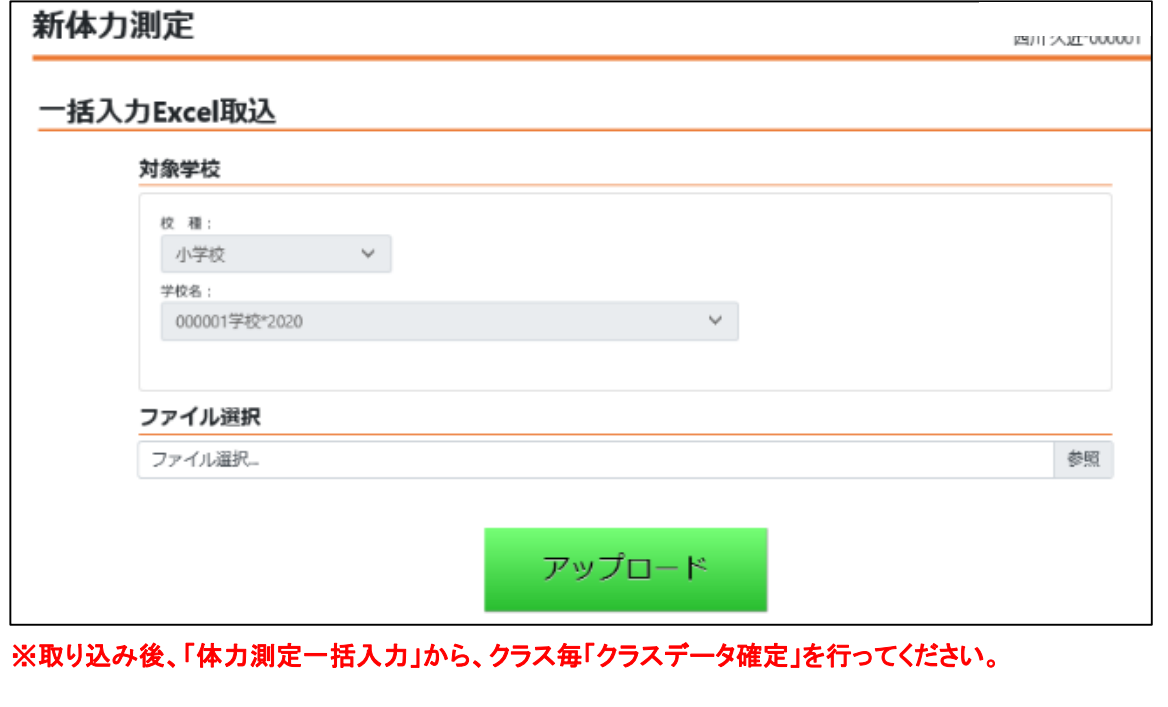

■生活習慣調査回答入力の編集・登録

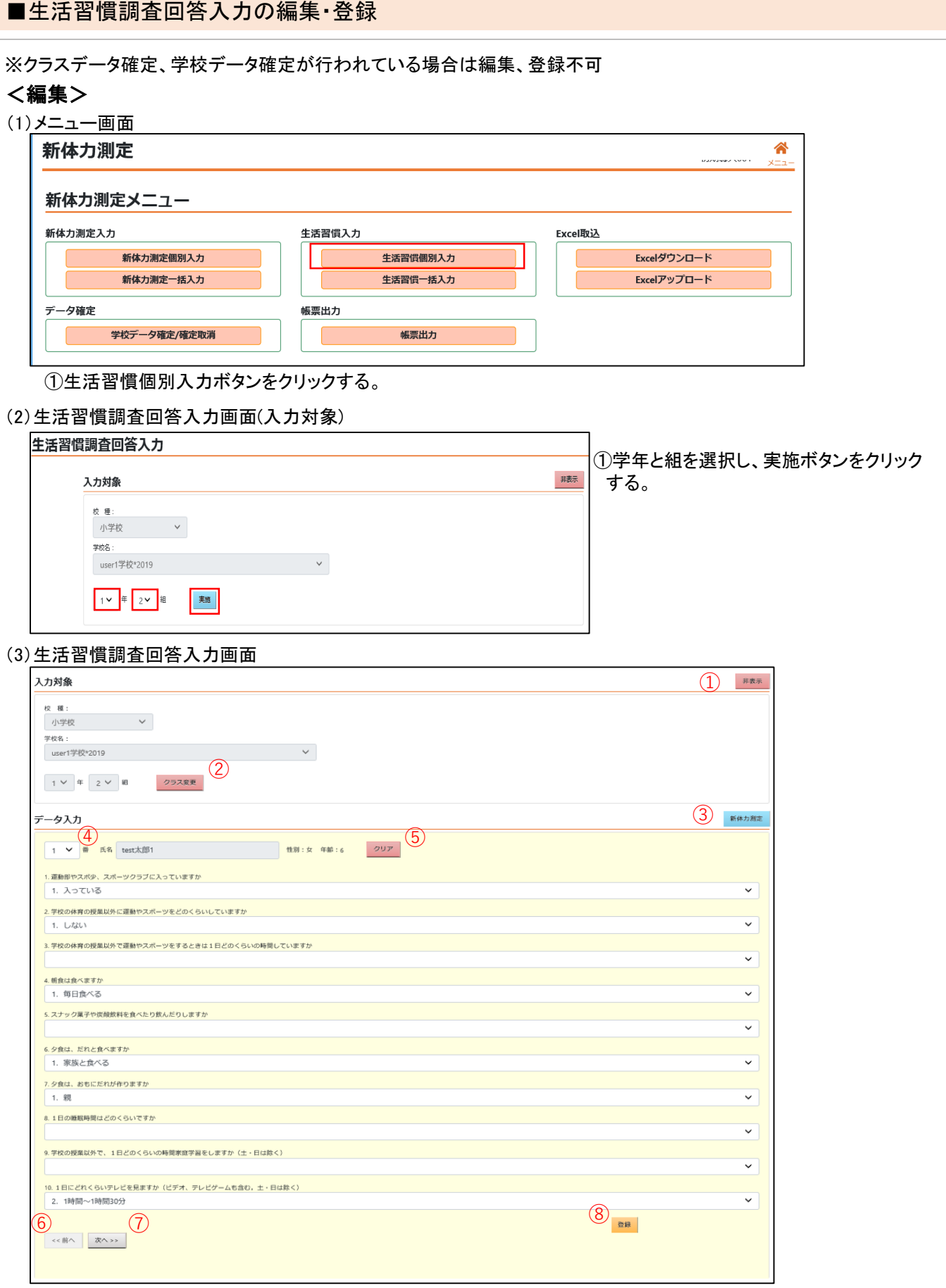

## 新体力測定入力機能 生活習慣入力

## ■生活習慣調査回答入力の編集・登録

#### <編集>

②クラス変更ボタンをクリックすると、現在のクラスの変更をすることができる。 ①非表示ボタンをクリックすると、入力対象項目が非表示にされ,非表示ボタンが表示ボタンに変更される。 表示ボタンをクリックすると、入力対象項目が表示され、表示ボタンが非表示ボタンに変更される。

③新体力測定ボタンをクリックすると、体力測定結果入力画面に遷移する。

④指定したクラス内の生徒を変更することができる。

⑤クリアボタンをクリックすると、表示されている生徒回答情報のなかで登録されていない回答情報がクリアされる。

⑥前へボタンをクリックすると、番号が一つ前の生徒情報を表示することができる。

⑦次へボタンをクリックすると、次の番号の生徒情報を表示することができる。

⑧登録ボタンをクリックすると、表示されている生徒の回答情報を登録することができる。

## <登録>

#### (3)生活習慣調査回答入力画面

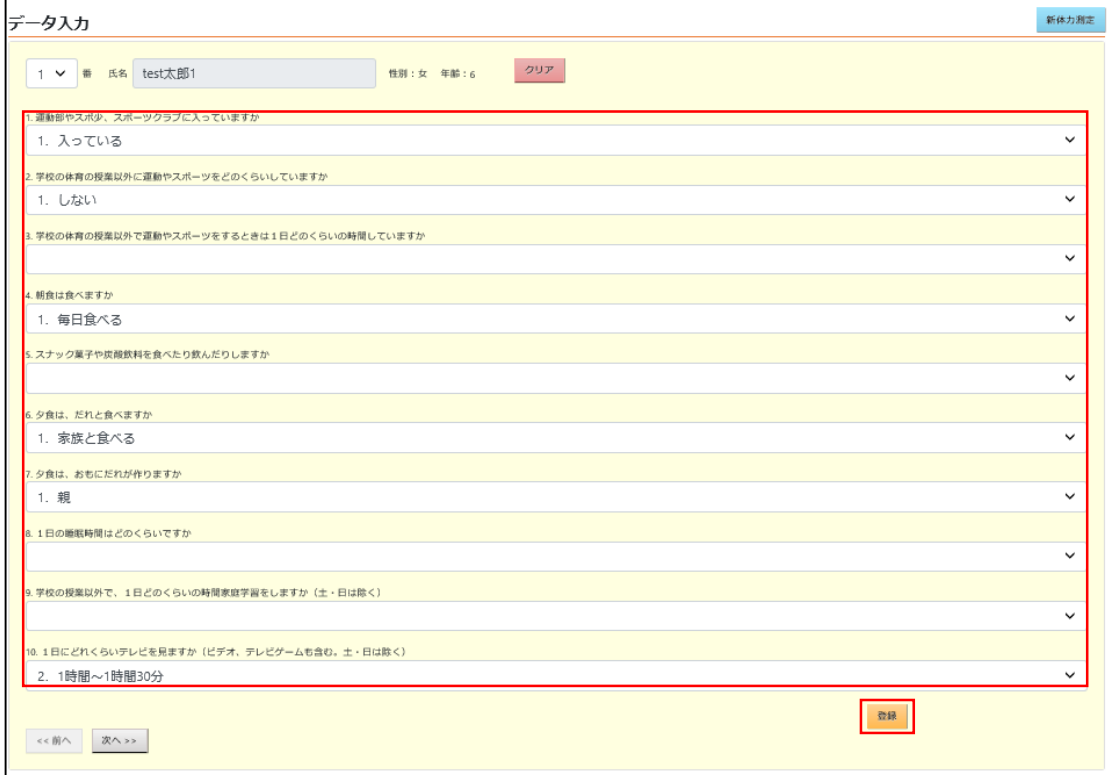

②各質問に対して回答を選択し、登録ボタンをクリック する。

## ■生活習慣調査回答一括入力の編集・登録

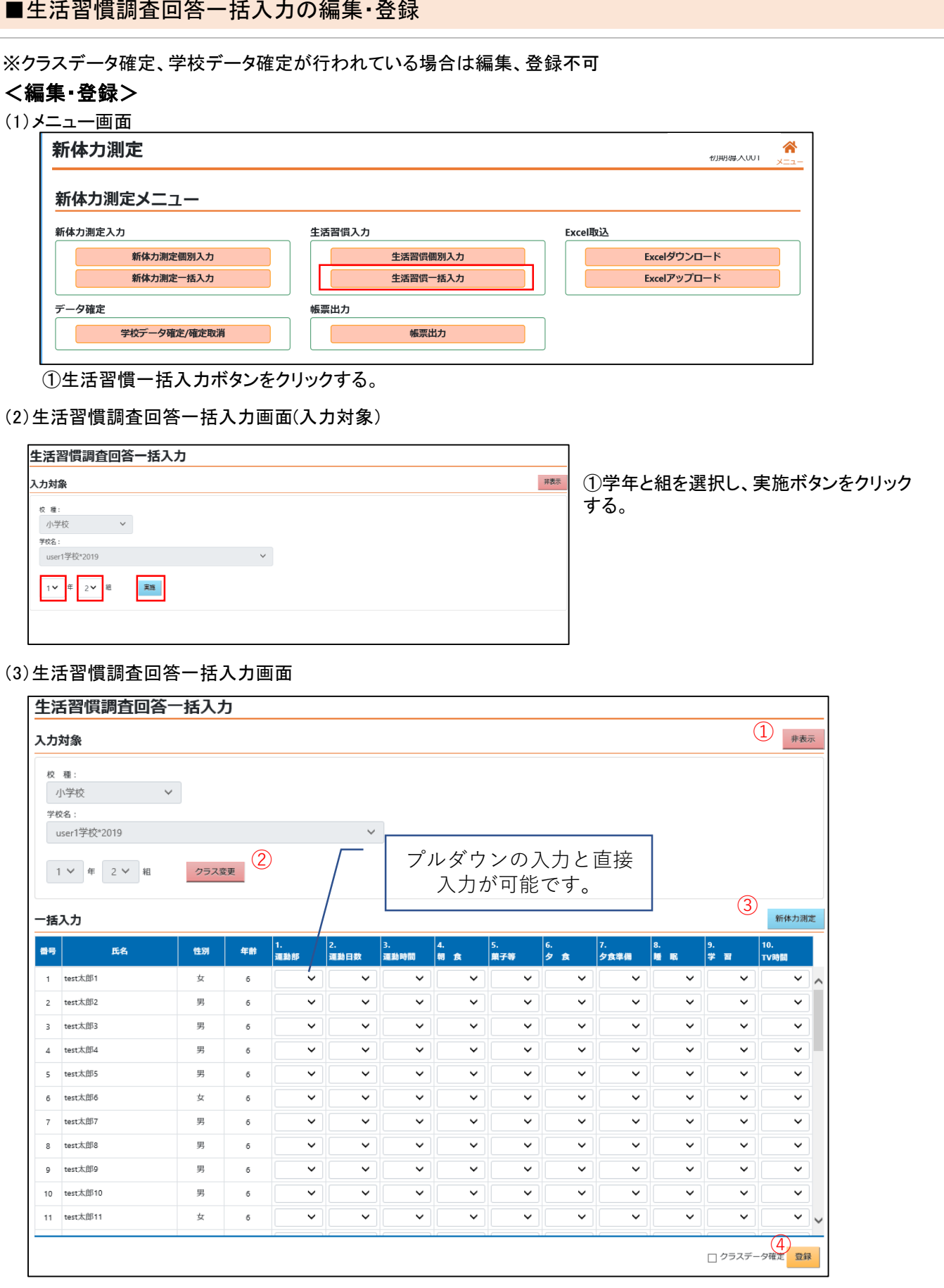

## 新体力測定入力機能 生活習慣入力

## ■生活習慣調査回答一括入力の編集・登録

## <編集>

②クラス変更ボタンをクリックすると、現在のクラスの変更をすることができる。 ①非表示ボタンをクリックすると、入力対象項目が非表示にされ,非表示ボタンが表示ボタンに変更される。 表示ボタンをクリックすると、入力対象項目が表示され、表示ボタンが非表示ボタンに変更される。

③新体力測定ボタンをクリックすると、体力測定結果一括入力画面に遷移する。

 $\overline{\cdot}$ 

 $\sqrt{2}$ 

 $\overline{\mathbf{v}}$ 

男  $\overline{6}$ 

g test太郎9 10 test \* 8510  $\sqrt{2}$ 

 $\overline{\phantom{0}}$ 

 $\overline{\mathbf{v}}$   $\overline{\mathbf{r}}$ 

 $\overline{\phantom{a}}$ 

 $\ddot{\phantom{0}}$ 

■ クラスデータ確定

登録

④登録ボタンをクリックすると、表示されているクラスの生徒回答情報を登録することができる。 ※クラスデータ確定にチェックをつけて登録ボタンをクリックした場合、 クラスを確定した状態で登録をすることができる。

## <登録>

#### (a)未確定データで登録する場合

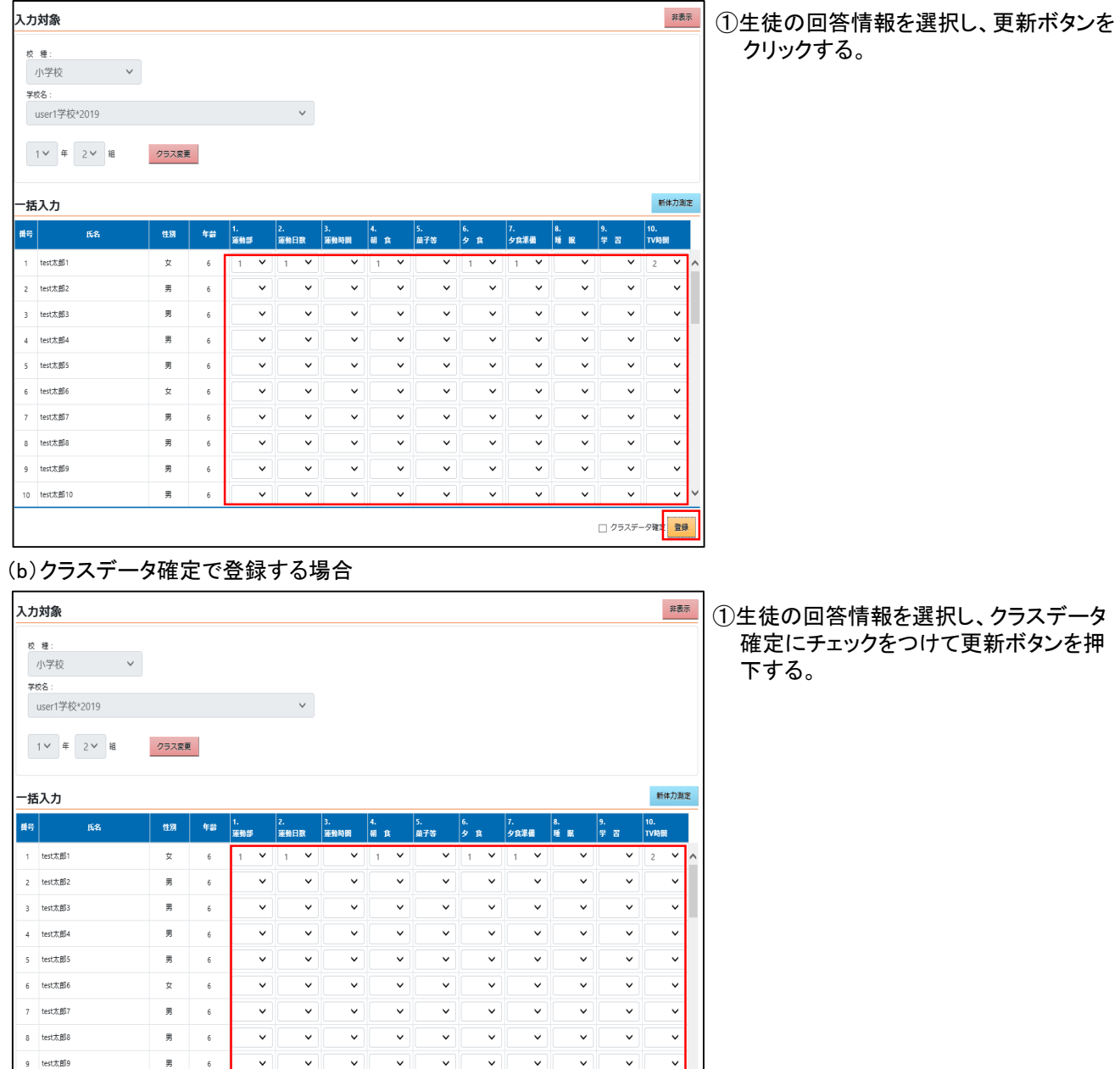

# 新体力測定入力機能 生活習慣入力

## ■生活習慣調査回答一括入力の編集・登録

## <登録>

(c)確定済みのクラスデータを解除する場合

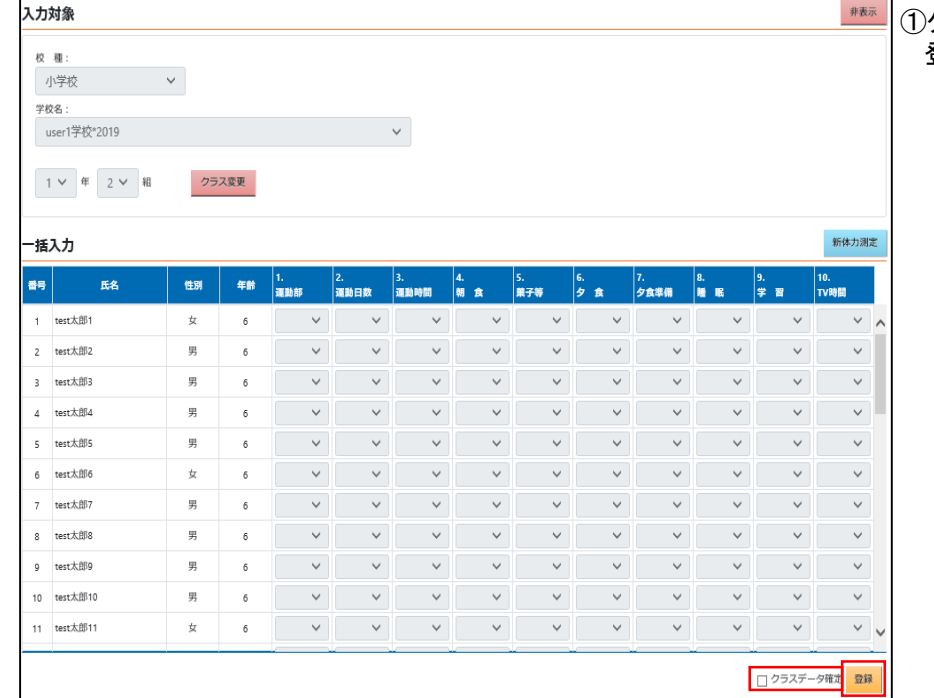

①クラスデータ確定のチェックを外し、 登録ボタンをクリックする。

# ■体力測定結果入力・生活習慣調査回答入力Excelシートのダウンロード・アップロード

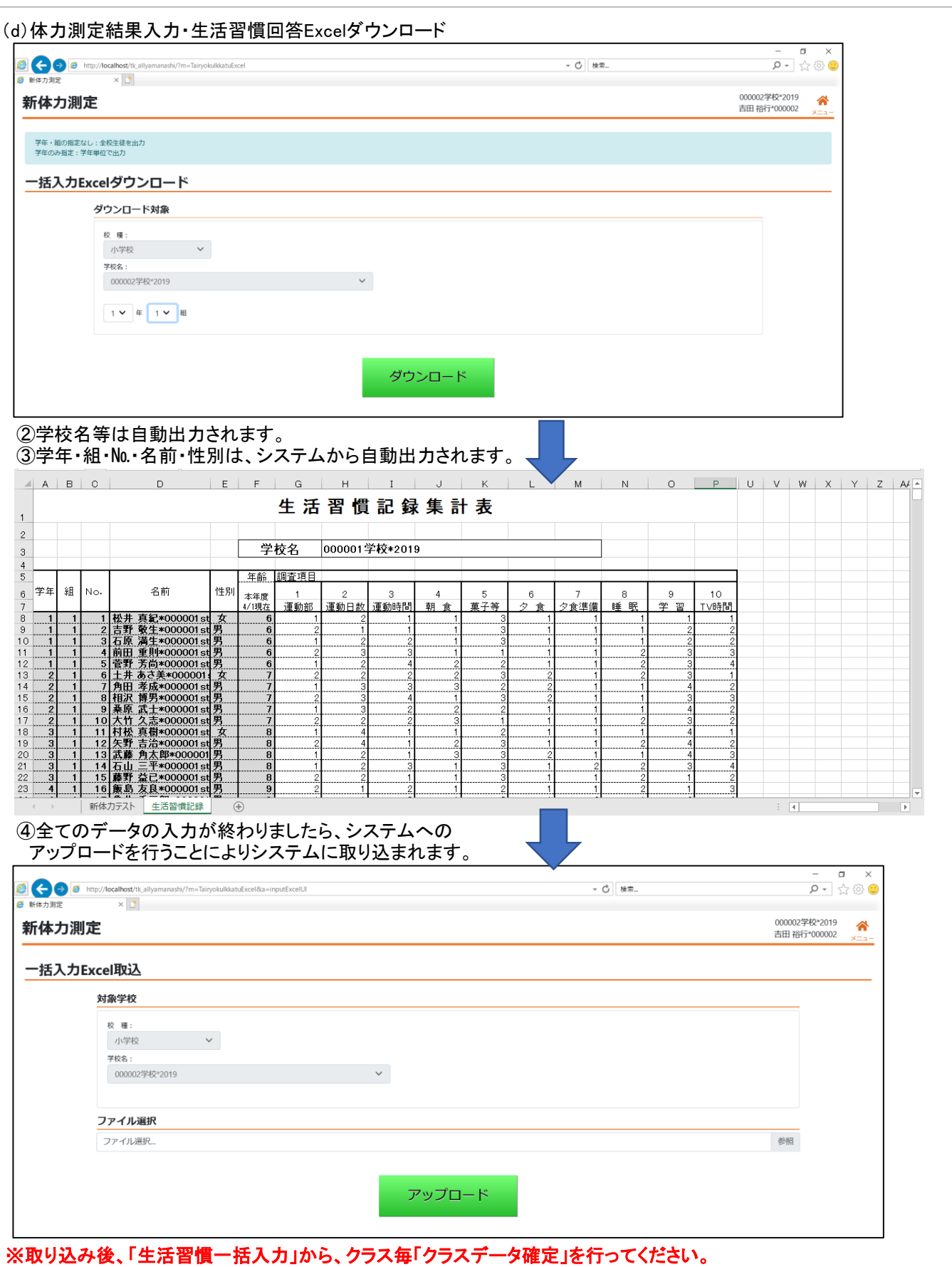

## 新体力測定機能 学校データ確定/確定取消

## ■学校データ確定

学生の新体力測定結果と生活習慣項目の回答内容の入力が終了したら、 学校のデータ確定を行って、県に入力した内容を提出します。 ※体力測定結果・生活習慣記録の両方をクラス確定しないと学校確定ができません。 **「体力測定、健康実態調査どちらかのみ実施の場合も必ず、両方のクラス確定をしてください。」** 提出後、データの集計が終了すると集計帳票のダウンロードが可能となります。

#### (1)メニュー画面

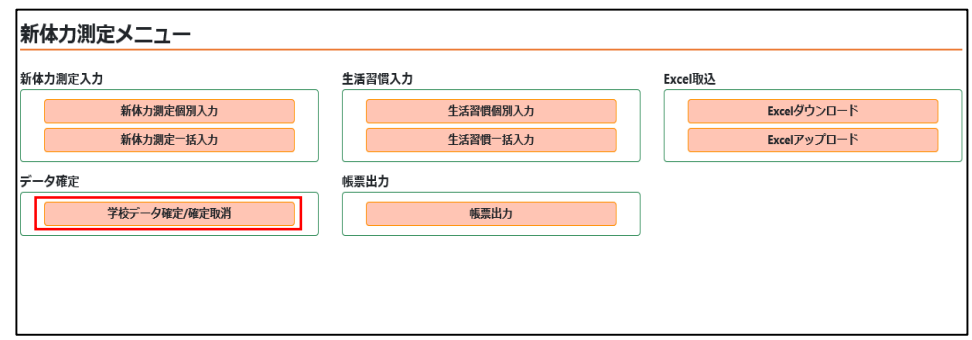

①学校データ確定/確定取消ボタンをクリックする。

#### (2)学校データ確定画面

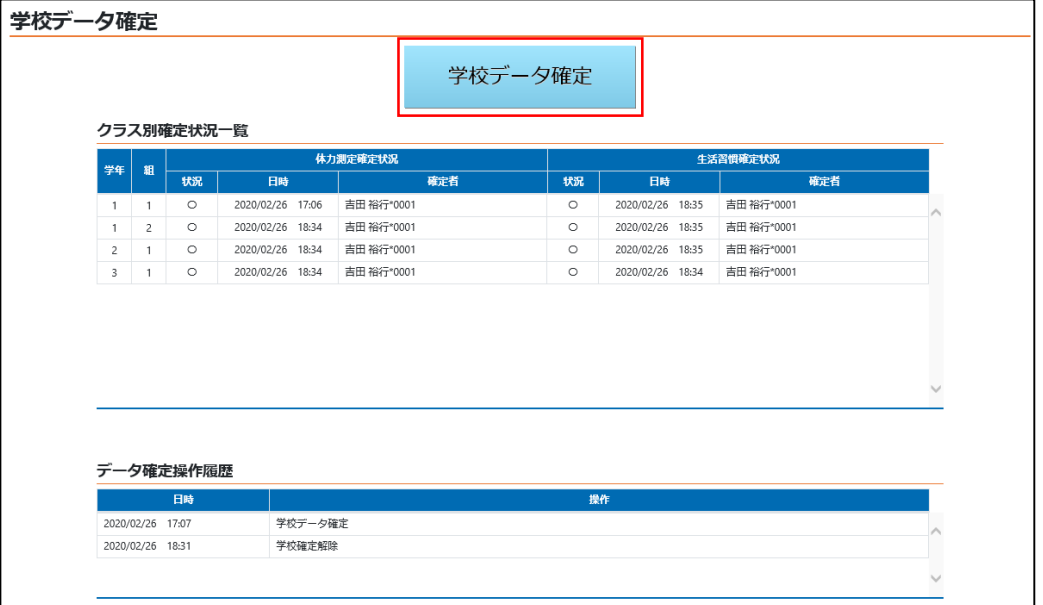

①学校データ確定ボタンをクリックすることで、学校データを確定し提出を行います。 ②クラス別確定状況一覧では、クラスごとにデータ確定を行っているかの確認ができます。 ③データ確定操作履歴では、データ確定と確定取消の操作履歴を確認することができます。

## 新体力測定機能 学校データ確定/確定取消

## ■学校データ確定取消

学校データ確定を行った場合、それ以降入力データの修正を行うことができなくなります。 学校データ確定後に、データの変更の必要がある場合は下記手順で学校データ確定の取り消しを行ってください。

#### (1)メニュー画面

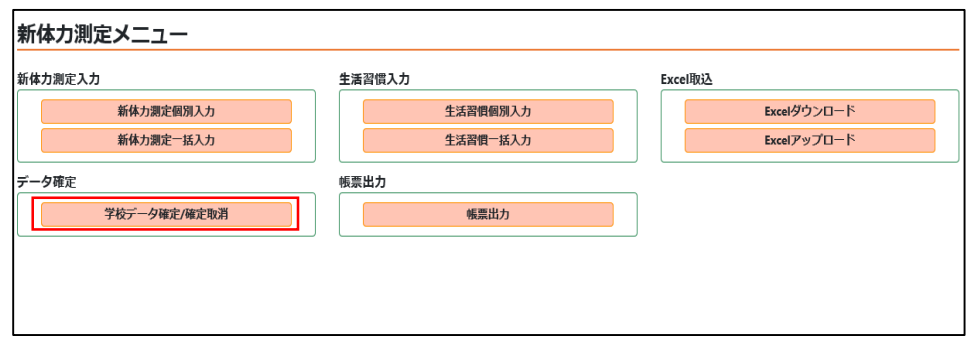

①学校データ確定/確定取消ボタンをクリックする。

#### (2)学校データ確定画面

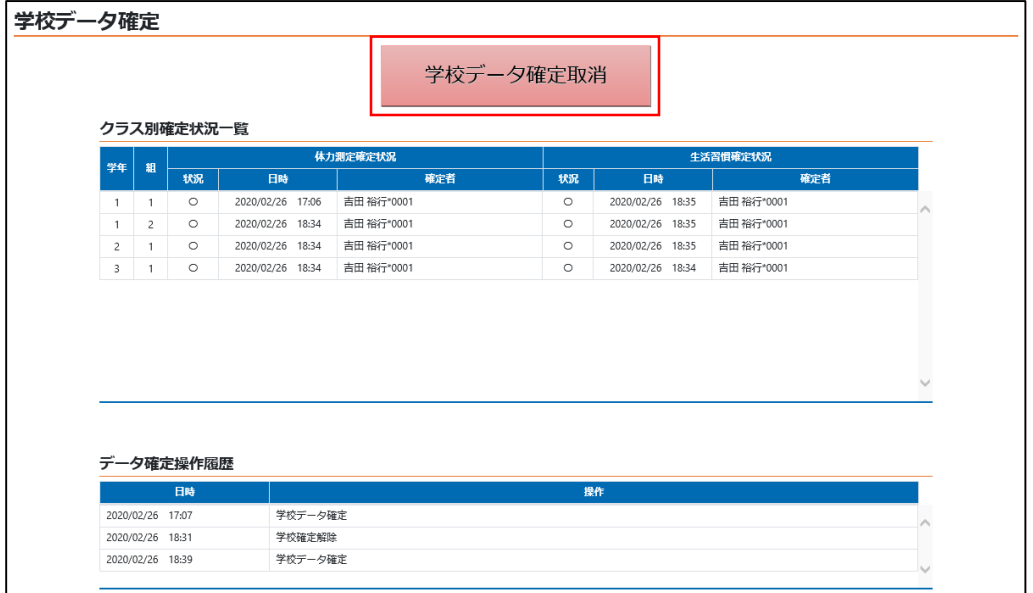

①学校データ確定取消ボタンをクリックすることで、学校データの確定を取り消すことができます。 ②クラス別確定状況一覧、データ確定操作履歴については、学校データ確定時と同様となります。

## ■学校データ確定/取消における注意事項

(1)全クラスがデータ確定を行っていない場合、メッセージが表示され、学校データ確定を行うことができません。 クラス別確定状況一覧で確定されていないクラスを確認し、一括入力画面からデータの入力と確定を 行ってください。

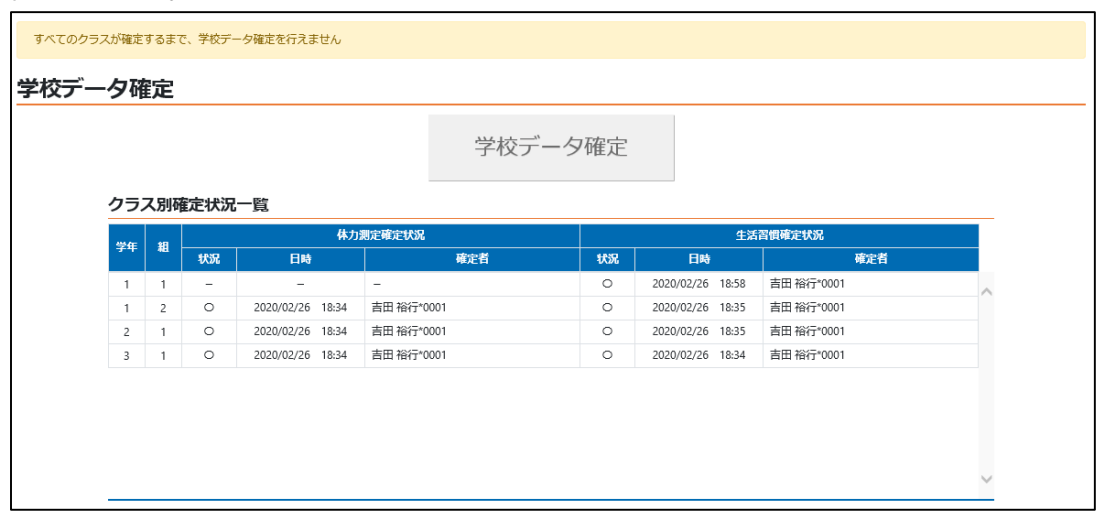

(2)学校データ確定実行後も学校データ確定取消を行うことで、再度データの入力が可能になりますが、 県によるデータロック(県による編集の禁止処理)や県データ確定処理が実行された場合は、確定情報の 取り消しを行うことはできません。

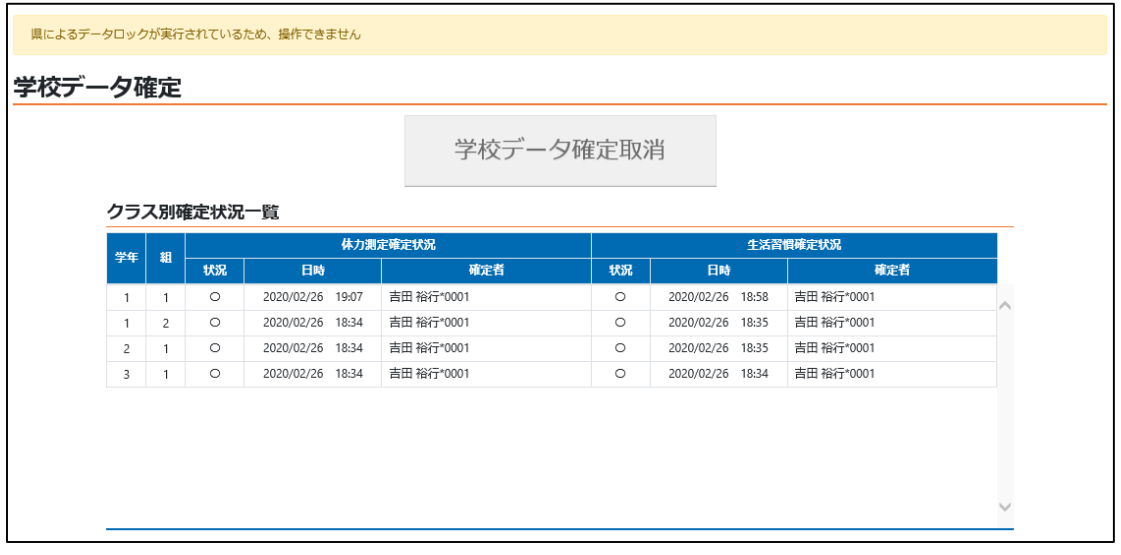

(3)学校データ確定/確定取消が正常に行われると、完了メッセージが表示されます。 正常に行われなかった場合、エラーメッセージが表示されるため、エラーメッセージが表示された場合は 時間を空けてからもう一度処理を行うか、それでも解決しない場合はシステム管理者に問い合わせて下さい。

正常終了メッセージ例(画像は確定時のもの)

学校データの確定を行いました

エラーメッセージ例(画像は確定時のもの)

学校データの確定に失敗しました

#### ■帳票出力

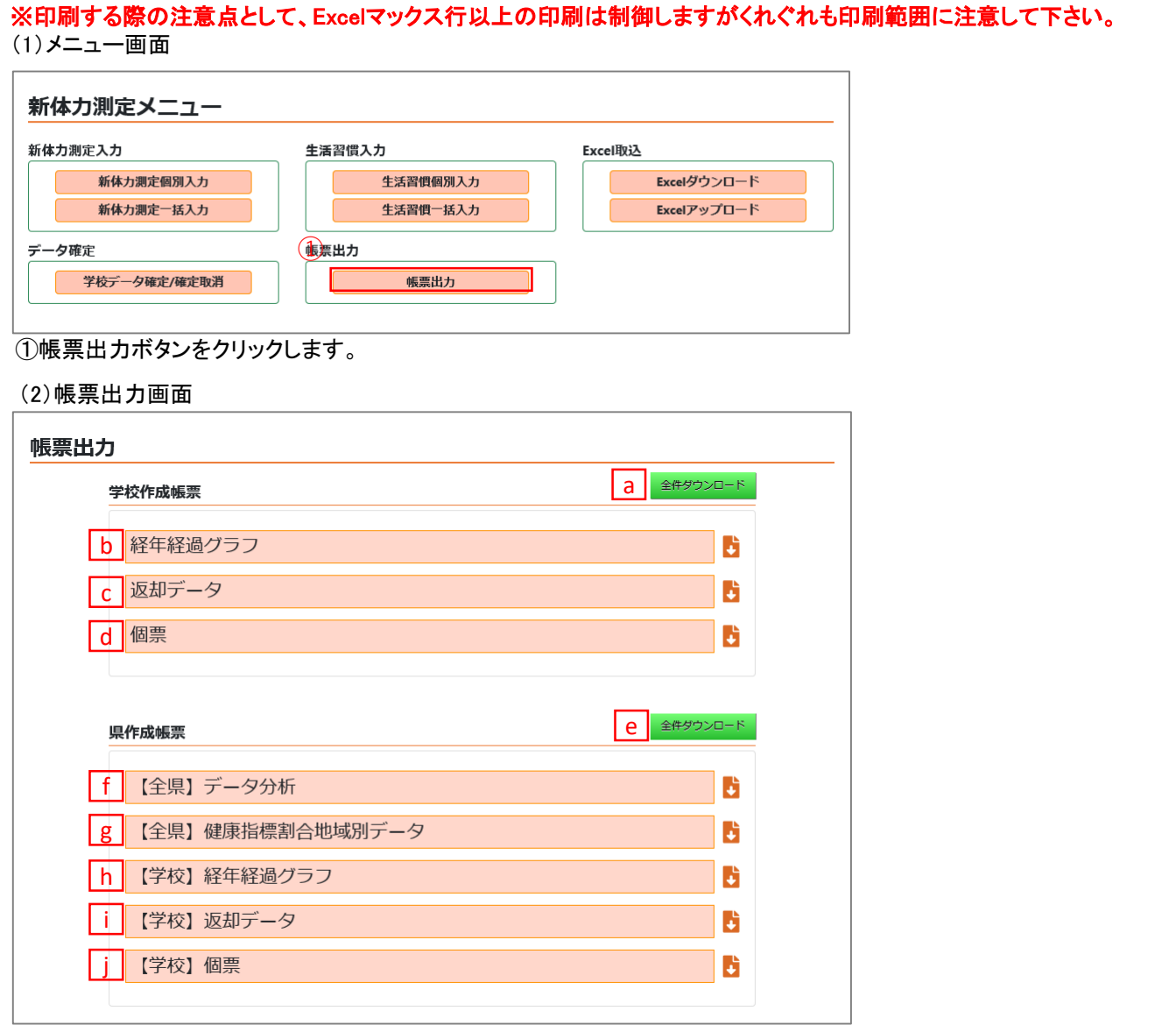

①出力したい帳票のボタンをクリックします。

※システム日付の年度に作成した帳票がダウンロードできます。

【学校作成帳票】

a)ログインしている学校の経年経過グラフ、返却データ、個票の帳票が全て入っているzipファイルを ダウンロードすることができます。

b)ログインしている学校の経年経過グラフの帳票をダウンロードすることができます。

- c)ログインしている学校の返却データの帳票をダウンロードすることができます。
- d)ログインしている学校の個票の帳票をダウンロードすることができます。

【県作成帳票】

e)データ分析、健康指標割合地域別データ、ログインしている学校の経年経過グラフ・返却データ・個票の 帳票が全て入っているzipファイルをダウンロードすることができます。

- f)県が作成したデータ分析の帳票をダウンロードすることができます。
- g)県が作成した健康指標割合地域別データの帳票をダウンロードすることができます。
- h)ログインしている学校の経年経過グラフの帳票をダウンロードすることができます。

i)ログインしている学校の返却データの帳票をダウンロードすることができます。

j)ログインしている学校の個票の帳票をダウンロードすることができます。

# 新体力測定機能 帳票出力

## ■帳票出力

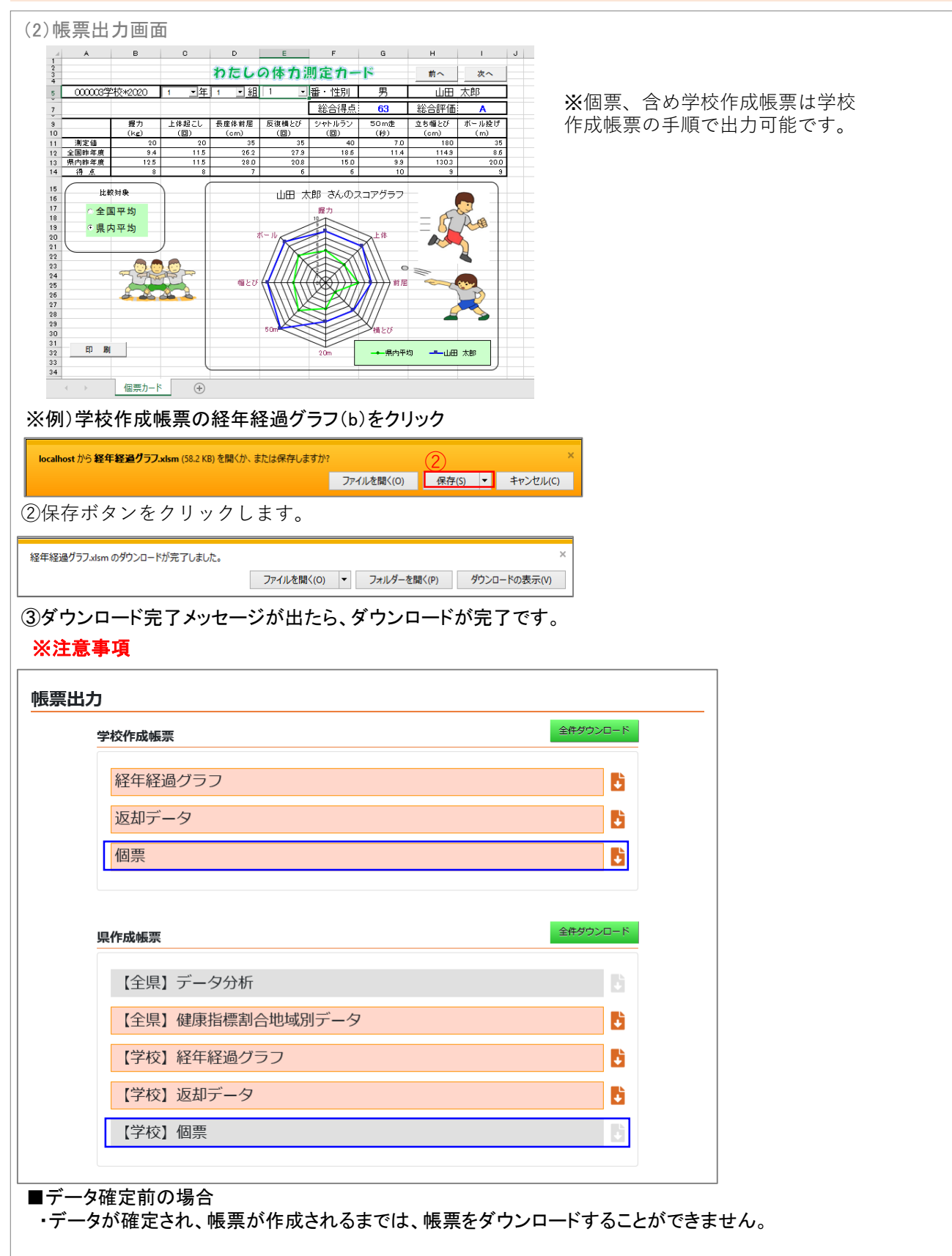

#### ■データ確定後の場合

・データ確定後、しばらく経っても帳票がダウンロードできない場合は、*義務教育課に問い合わせてく*ださい。